# mSzafir

Jak odnowić online certyfikat mSzafir Instrukcja

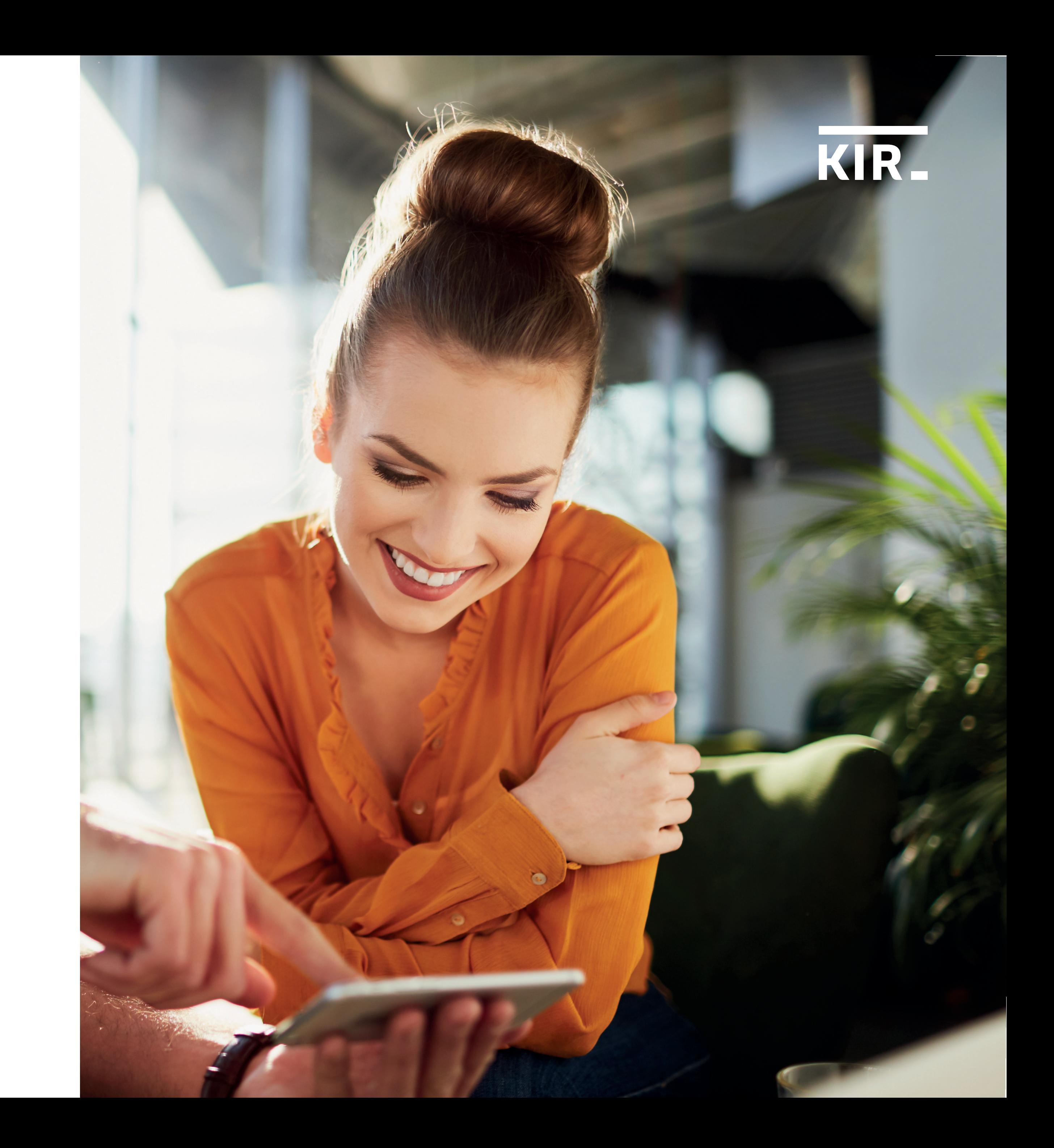

Zaloguj się do portalu mSzafir.

## mSzafir

na dowolnym urządzeniu, dokumenty w każdym formacie i aplikacji, gdziekolwiek jesteś

O mSzafir

Aplikacja mobilna

Jak podpisać dokumenty

Dla kogo FAQ

Kontakt

Zaloguj się do portalu mSzafir

Aktywuj aplikację mobilną

 $\rightarrow$ 

**Kup teraz** mobilny e-podpis  $\rightarrow$ 

Podpisuj na swoich warunkach

Krok 1

mSzafir - Jak odnowić online certyfikat mSzafir

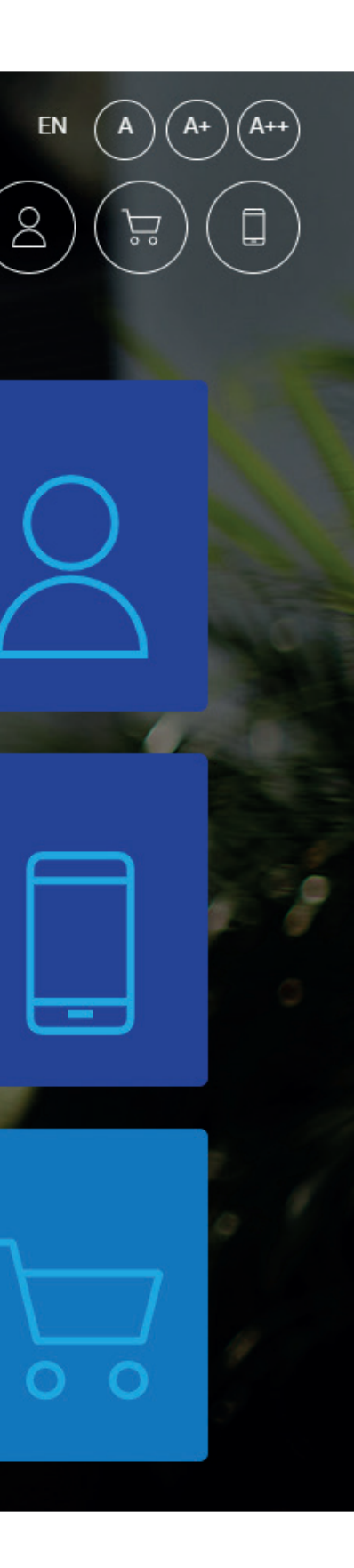

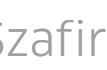

# Przejdź do zakładki Certyfikaty,

aby wygenerować nowy certyfikat.

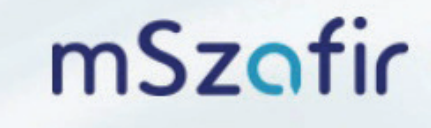

Usługa podpisu elektronicznego mSzafir jest realizowana przez Krajową Izbę Rozliczeniową S.A.

#### Zalogowany: Jan Kowalski | Czas sesji: 29:51

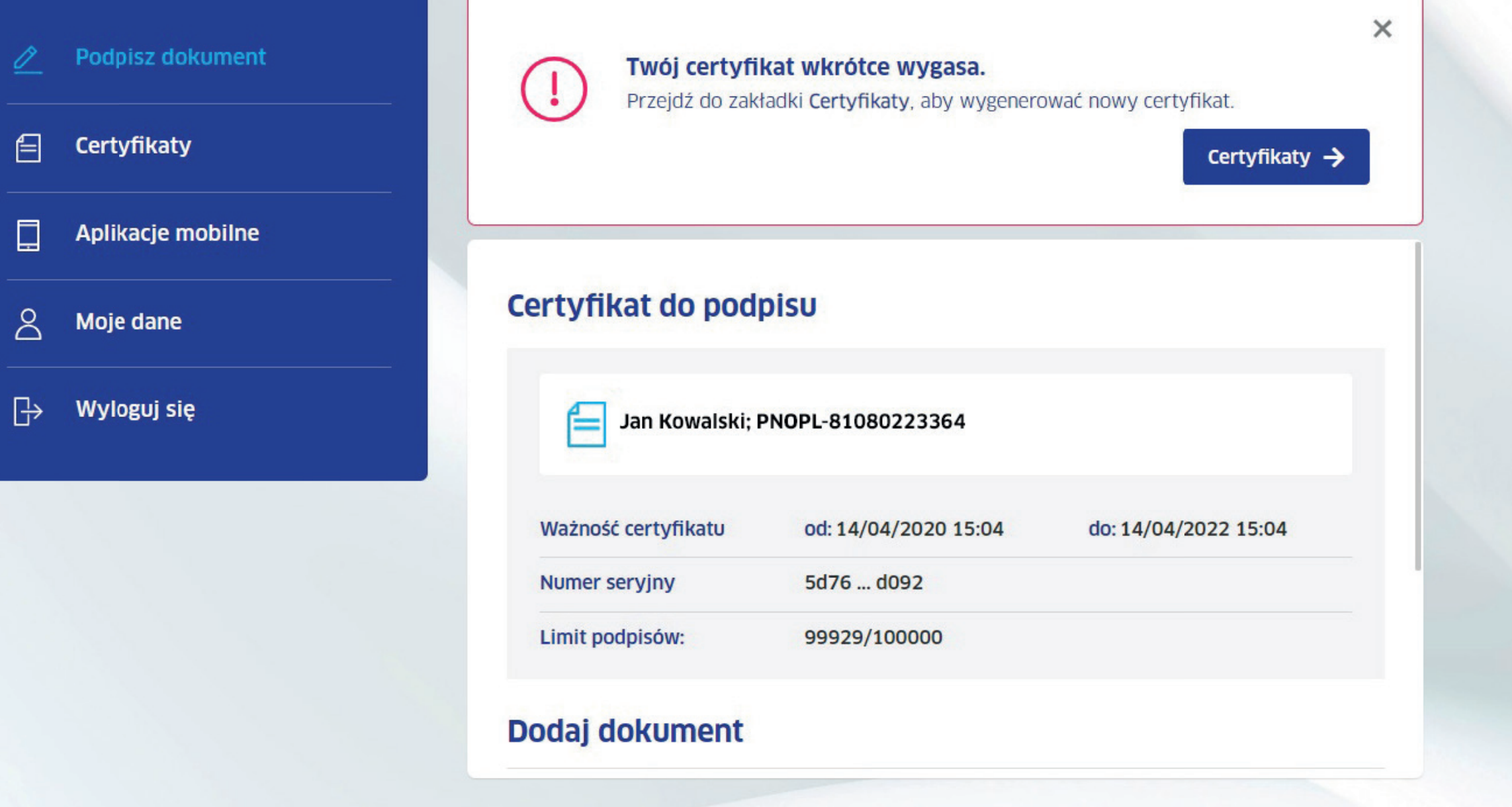

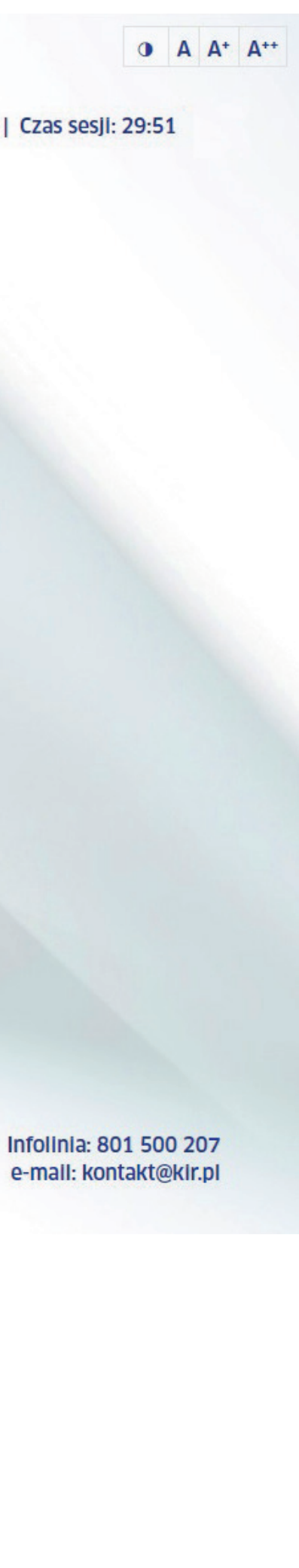

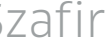

Krok 3

Wybierz certyfikat, który chcesz odnowić i kliknij<sup>5</sup>.

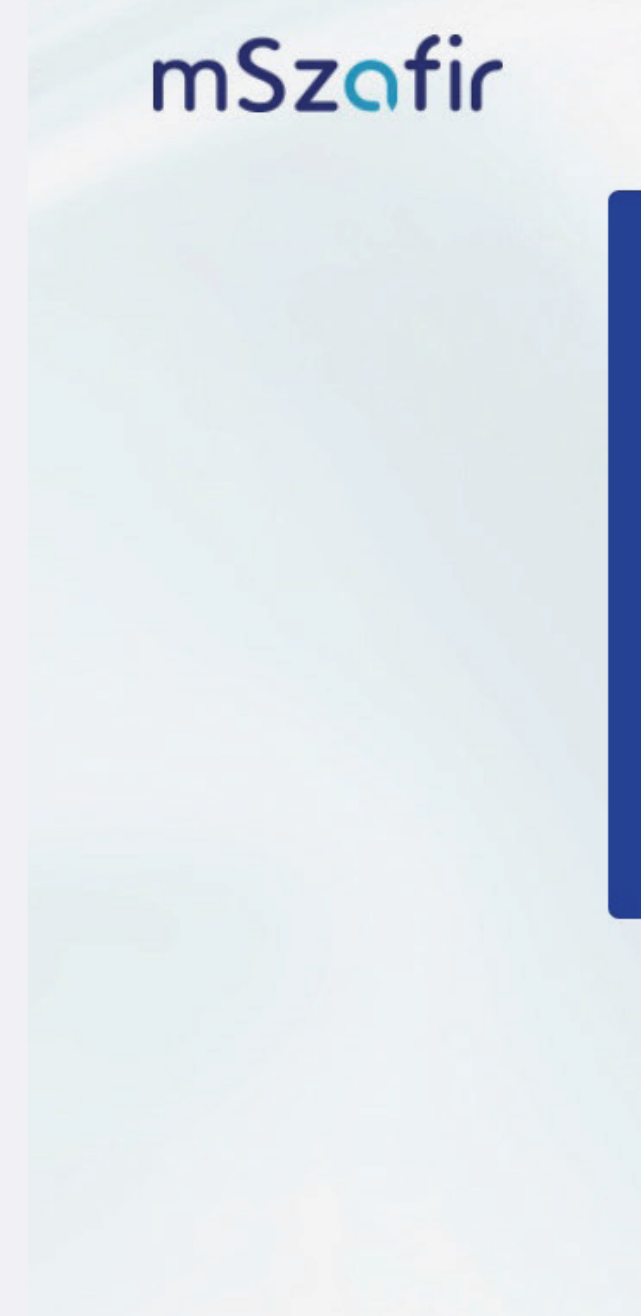

Usługa podpisu elektronicznego mSzafir jest realizowana przez Krajową Izbę Rozliczeniową S.A.

**Certyfikaty**  $\mathscr{Q}$  Podpisz dokument  $\bigoplus$  Certyfikaty Numer seryjny Data ważności ∨ Dostępne podpisy **Status** Opcje Jan Kowalski Alexandro III rozposlovanje u postavljanje u postavljanje u postavljanje u postavljanje u postavl  $\Box$  Aplikacje mobilne  $\sqrt{3} \times 5$ 5d76...d092 14/04/2022 99 929/100 000 aktywny 02-486 Warszawa Warszawa Warszawa Warszawa Warszawa Warszawa Warszawa Warszawa Warszawa Warszawa Warszawa Wars  $\beta$  Moje dane mazowieckie Polska (Polska Polska Polska Polska Polska Polska Polska Polska Polska Polska Polska Polska Polska  $\rightarrow$  Wyloguj się

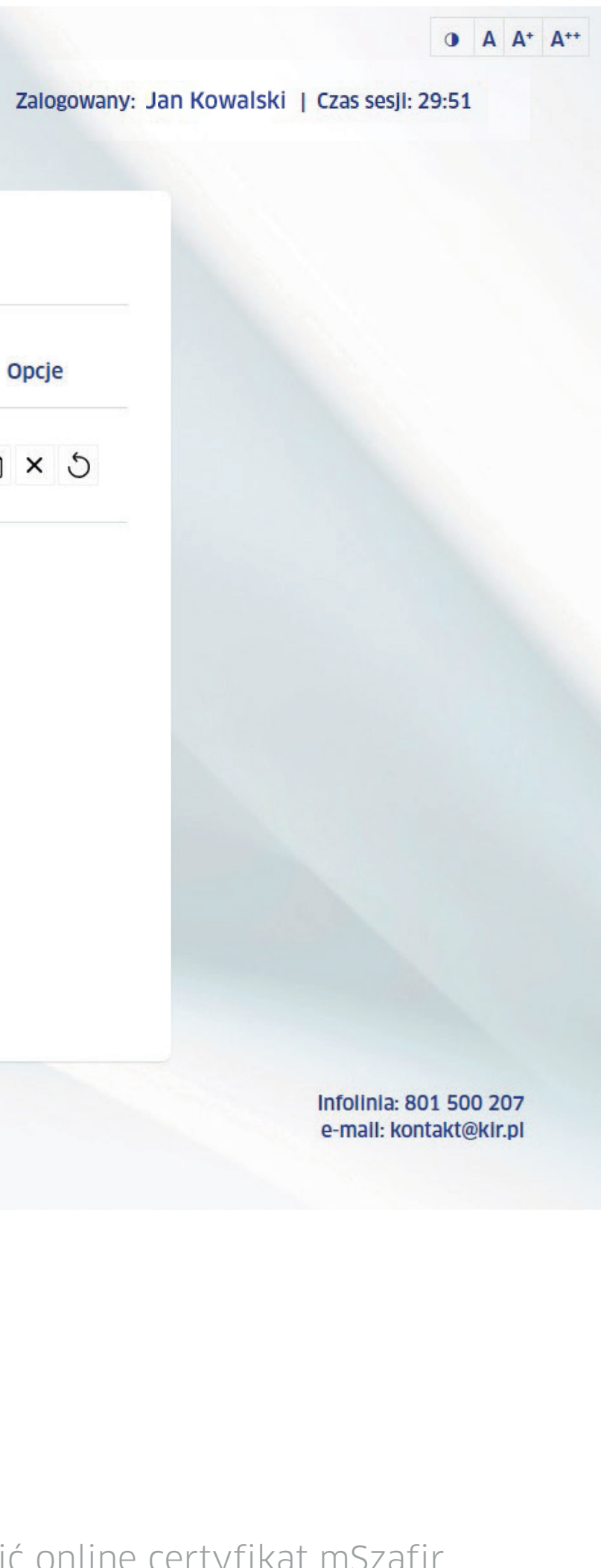

Aby rozpocząć proces generowania nowego certyfikatu, kliknij Rozpocznij.

> Usługa podpisu elektronicznego mSzafir jest realizowana przez Krajową Izbę Rozliczeniową S.A.

mSzafir

Zalogowany: Jan Kowalski | Czas sesji: 29:51

### Odnawianie certyfikatu

Rozpoczynasz proces generowania nowego certyfikatu.

Przeprowadzisz go w kilku prostych krokach:

1. wybór nowego certyfikatu

2. płatność

3. potwierdzenie tożsamości przy użyciu obecnego certyfikatu

Rozpocznij $\rightarrow$ 

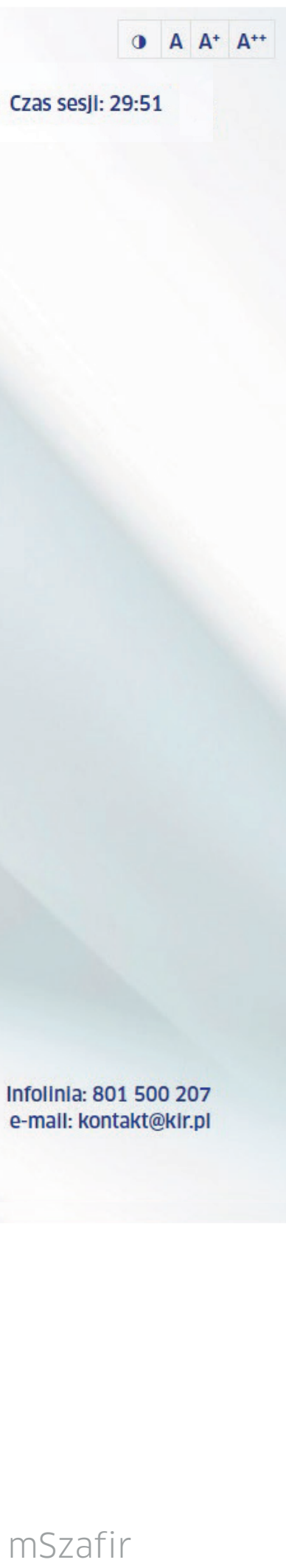

Określ ważność certyfikatu oraz limit podpisów.

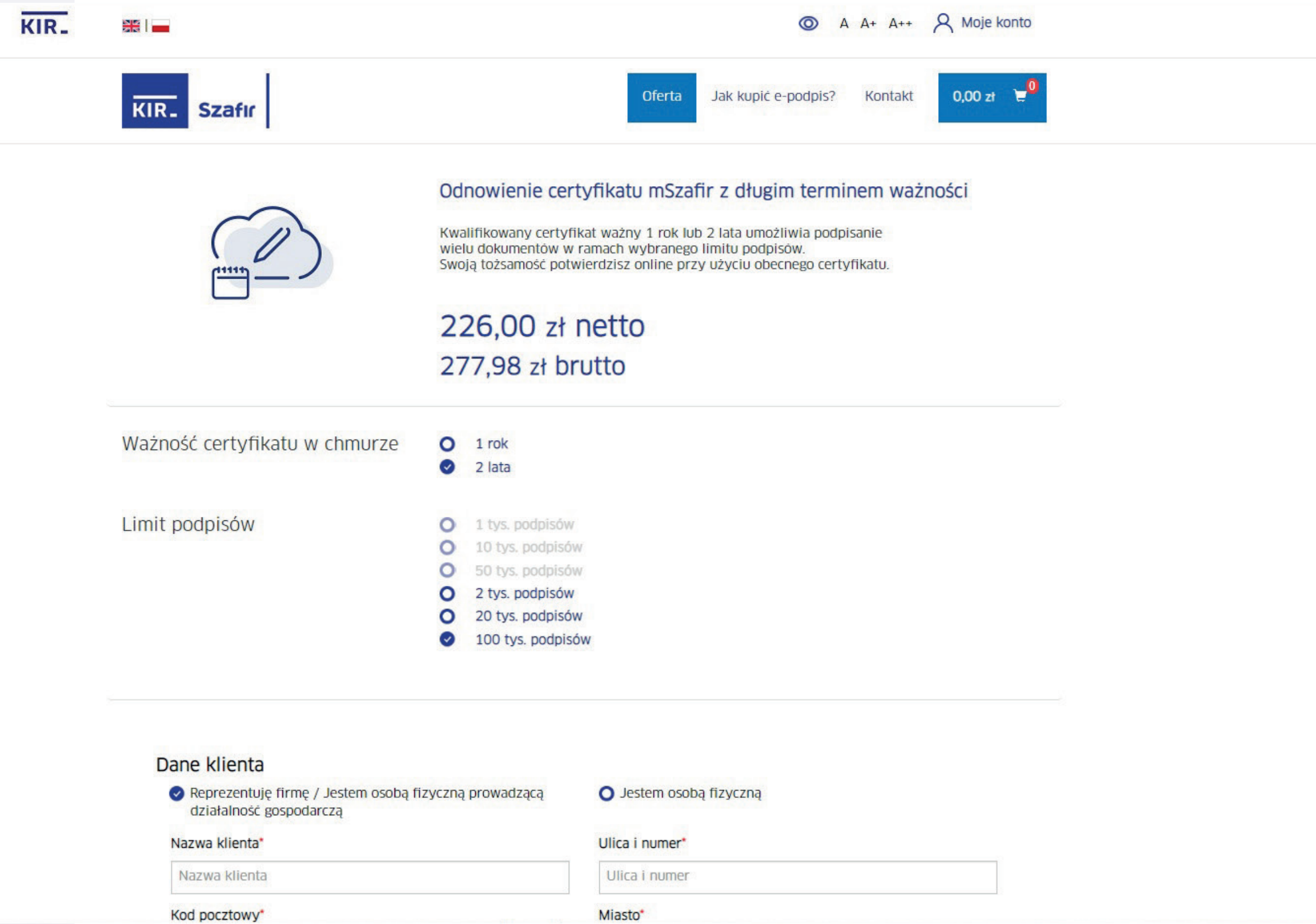

Miasto\*

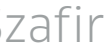

Wypełnij Dane klienta, zaakceptuj Regulamin usługi i wpisz kod rabatowy (jeśli go posiadasz). Aby przejść dalej, kliknij Zamawiam i płacę.

#### Dane klienta

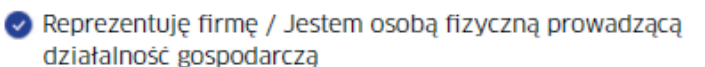

O Jestem osobą fizyczną

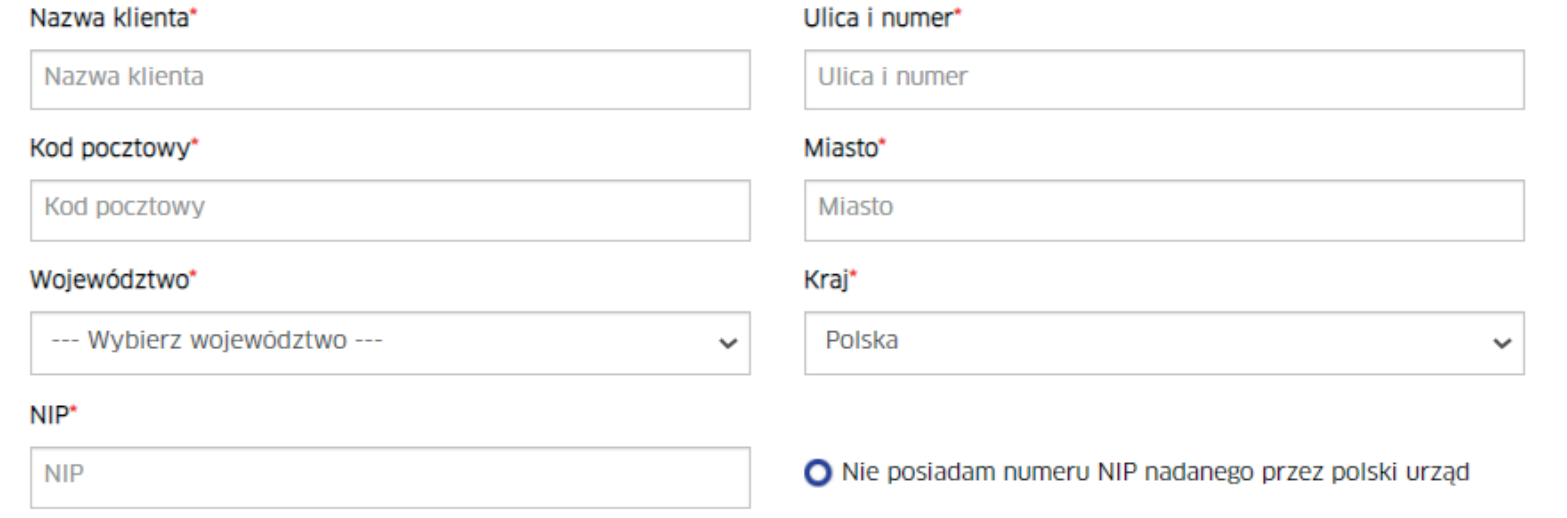

Uwaga! Wskazane dane zostaną użyte do wystawienia e-faktury. e-faktura zostanie wysłana na podany adres e-mail.

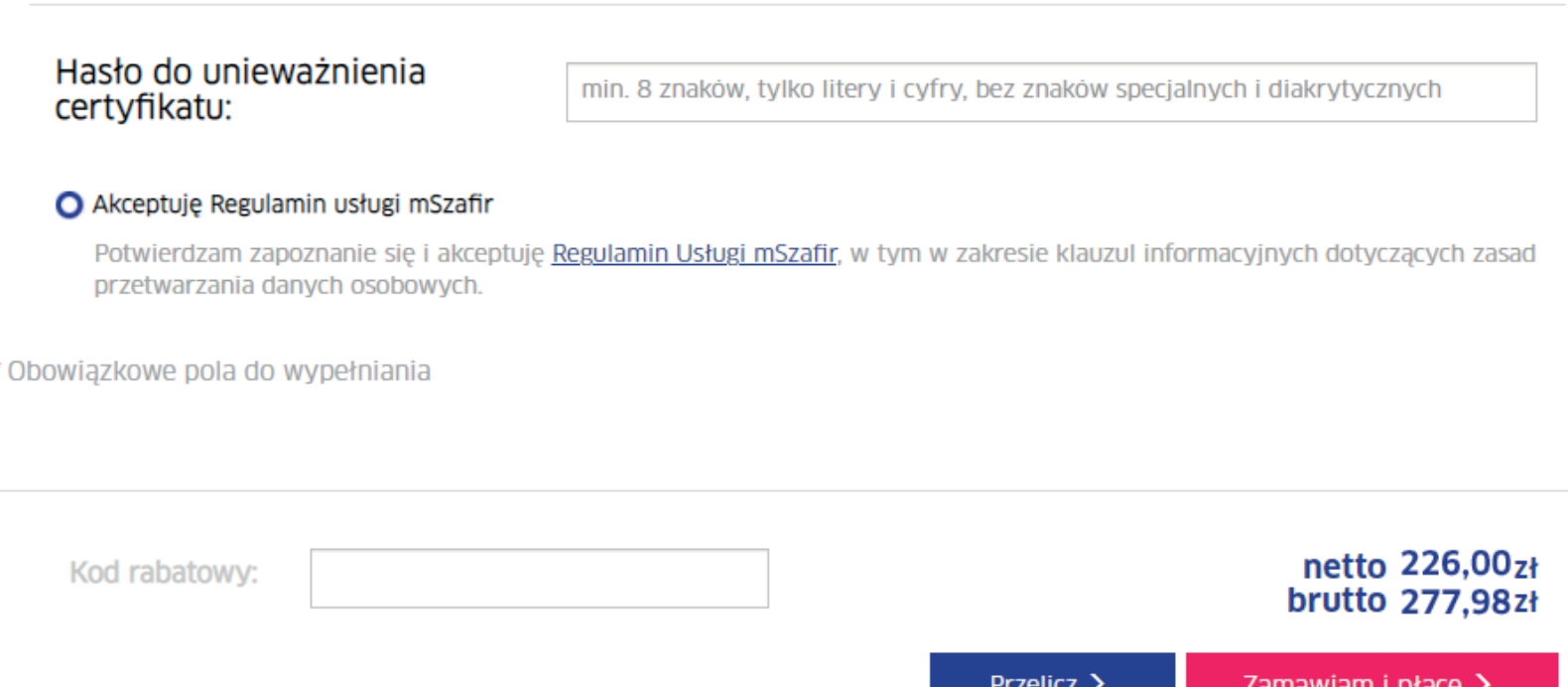

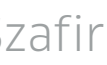

Wybierz formę płatności, zaakceptuj Regulamin usługi Paybynet i dokonaj płatności – z wybranym bankiem lub kartą płatniczą.

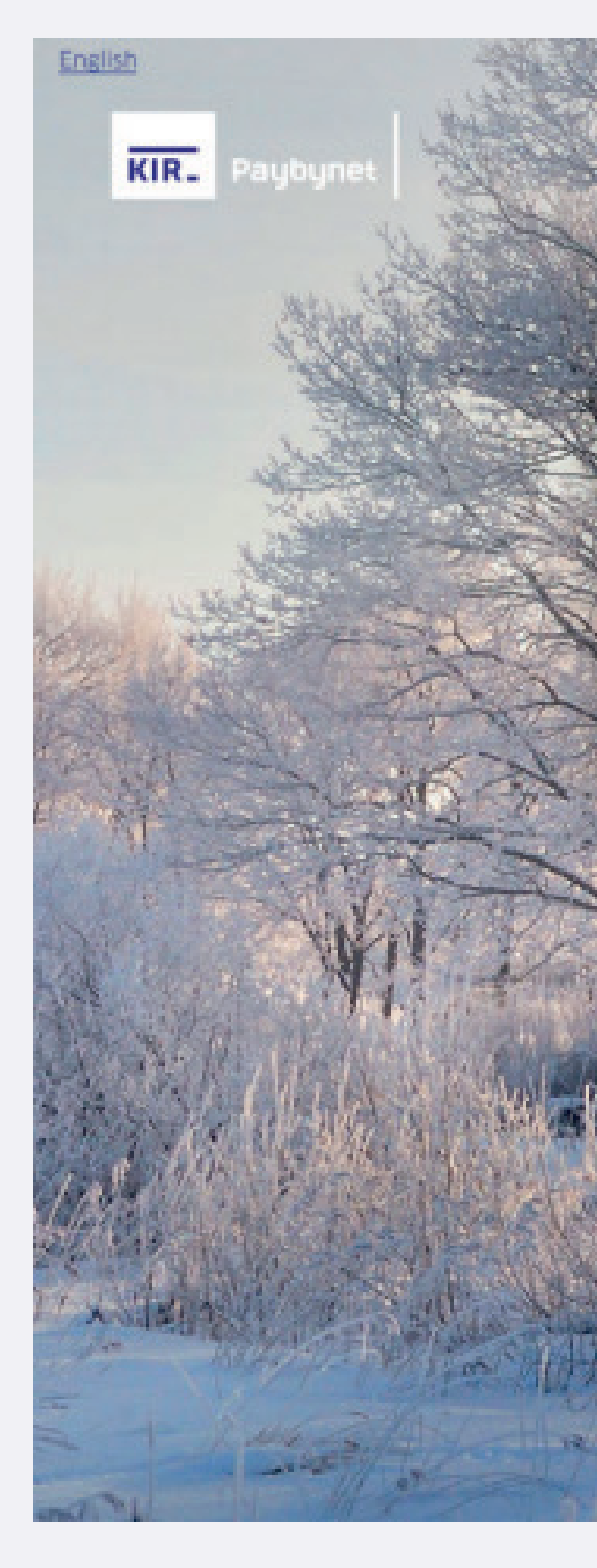

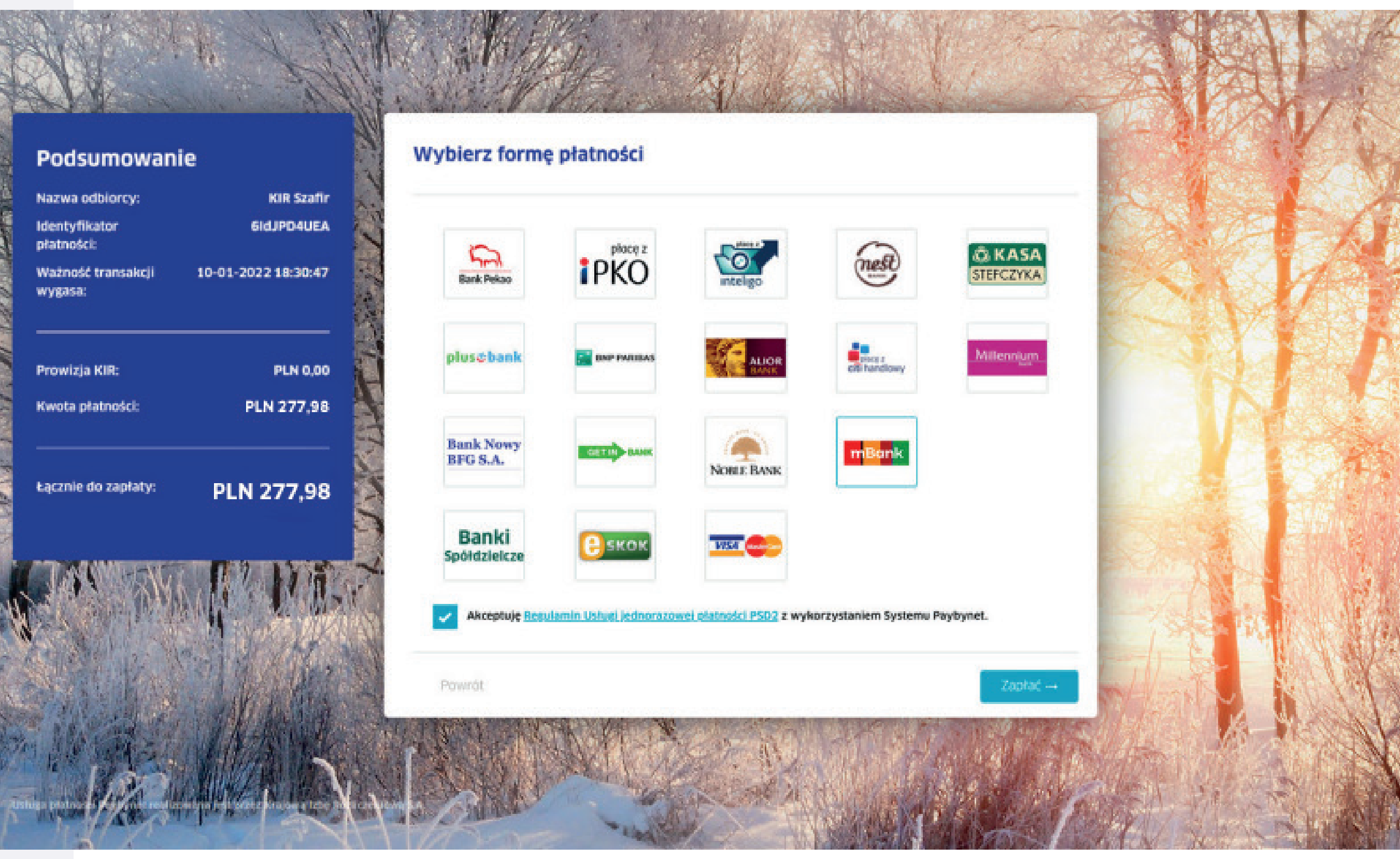

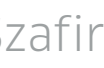

Poczekaj – trwa sprawdzanie zamówienia.

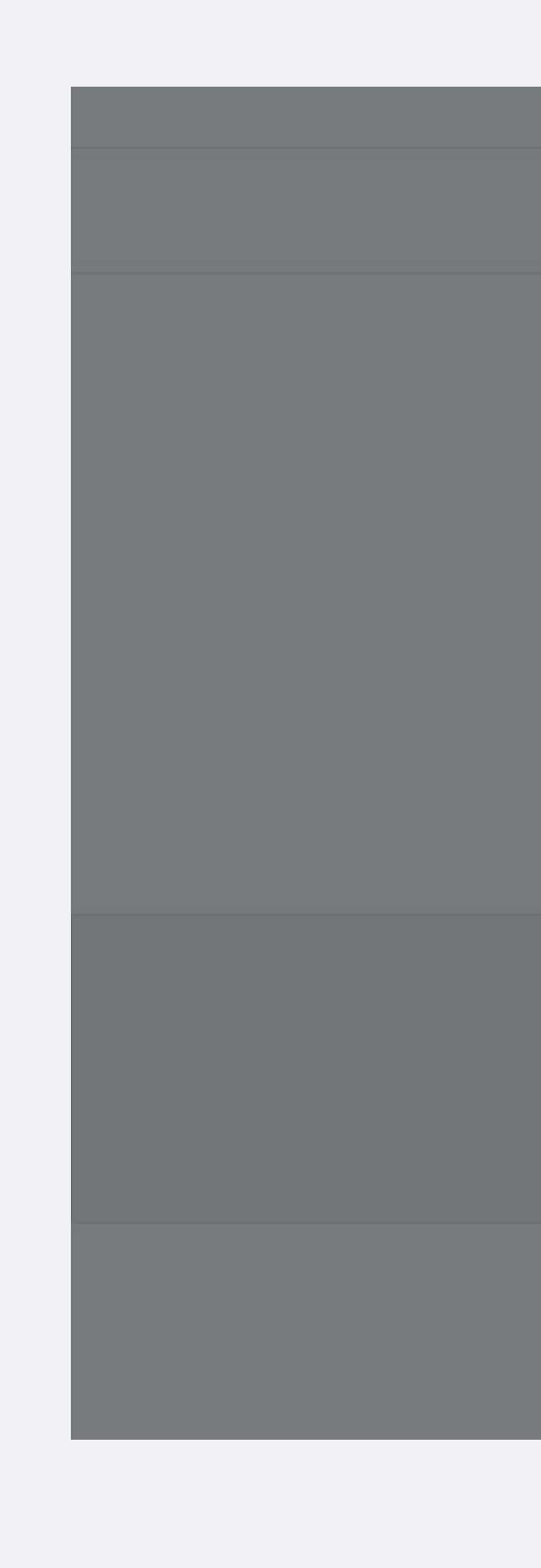

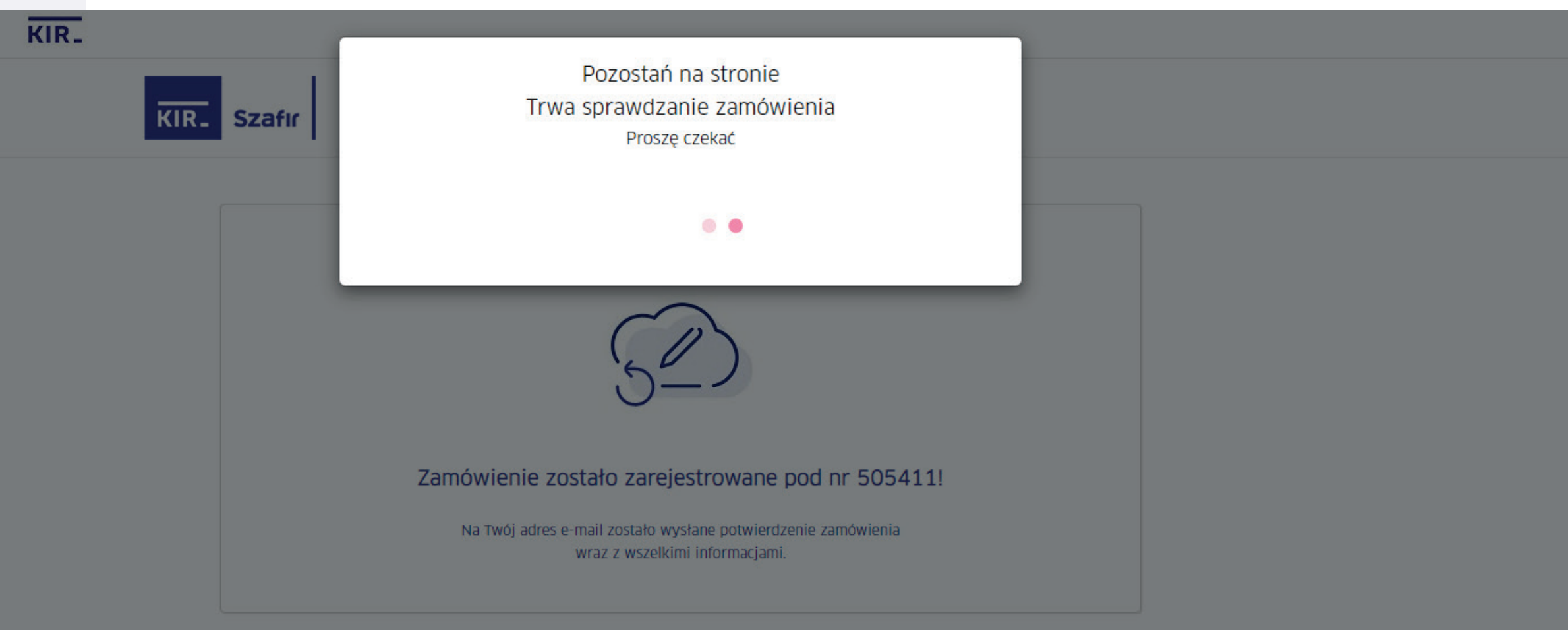

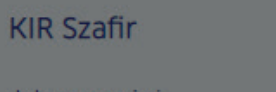

Zaloguj się Rejestracja Kontakt

#### Departament Kontaktu z Klientami

Centrum Obsługi Podpisu Elektronicznego Szafir ul. rtm. W. Pileckiego 65, 02-781 Warszawa Infolinia: 801 500 207, 22 545 55 55 kontakt@kir.pl

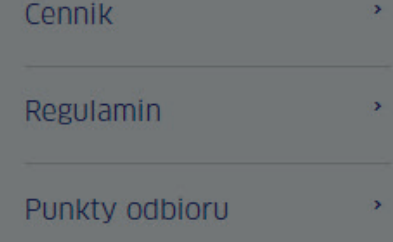

Krajowa Izba Rozilczeniowa © Wszelkie prawa zastrzeżone

Polityka prywatności Realizacja: nomonday>

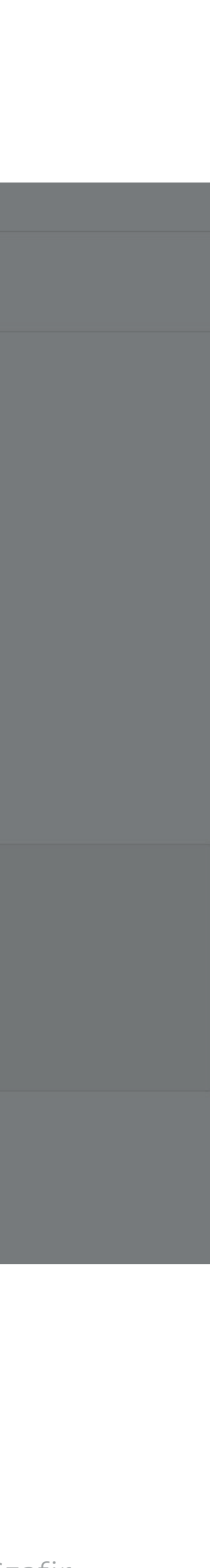

Twoje zamówienie zostało zarejestrowane. Kliknij Generuj certyfikat.

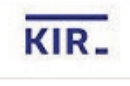

KIR. Szafir

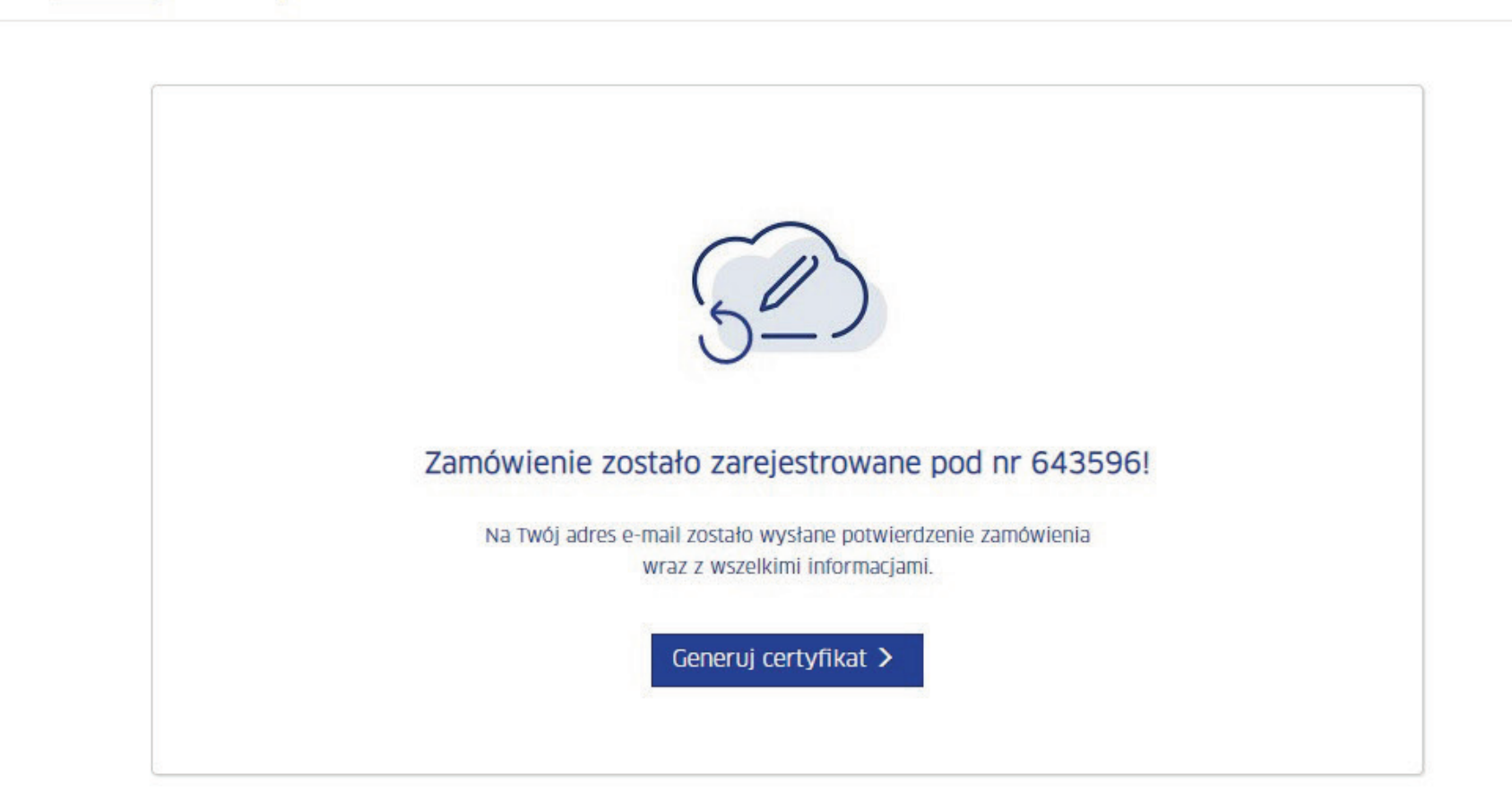

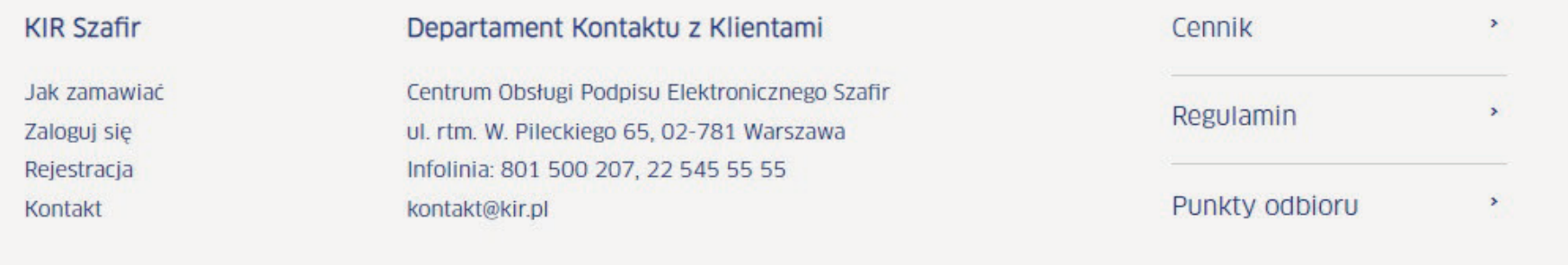

Krajowa Izba Rozliczeniowa © Wszelkie prawa zastrzeżone

Polityka prywatności Realizacja: nomonday >

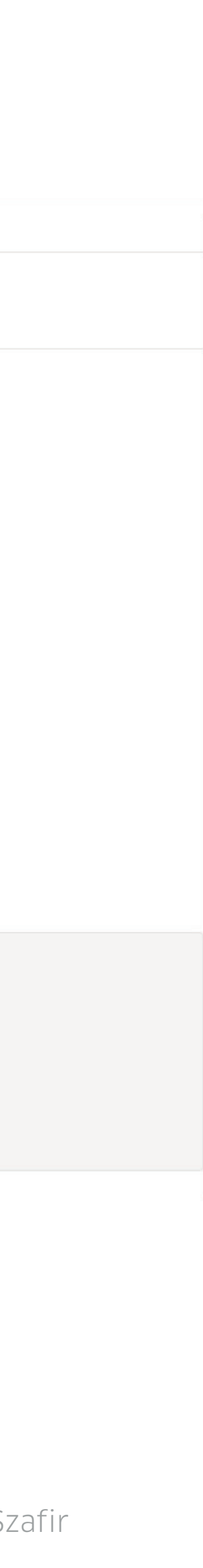

Zapoznaj się z Oświadczeniem i podpisz je.

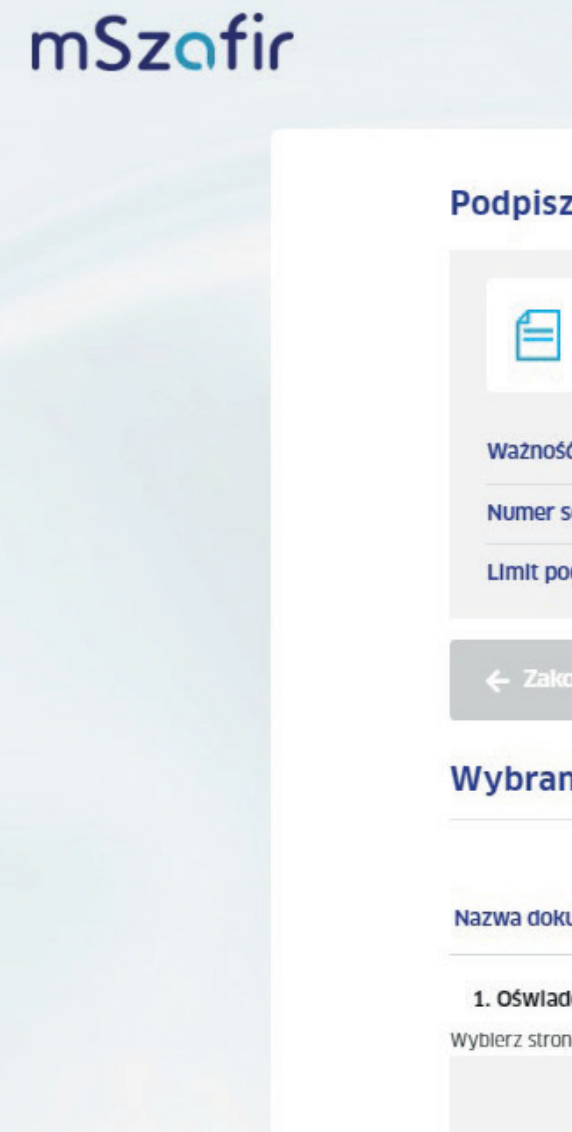

Usługa podpisu elektronicznego mSzafir jest realizowana przez Krajową Izbę Rozliczeniową

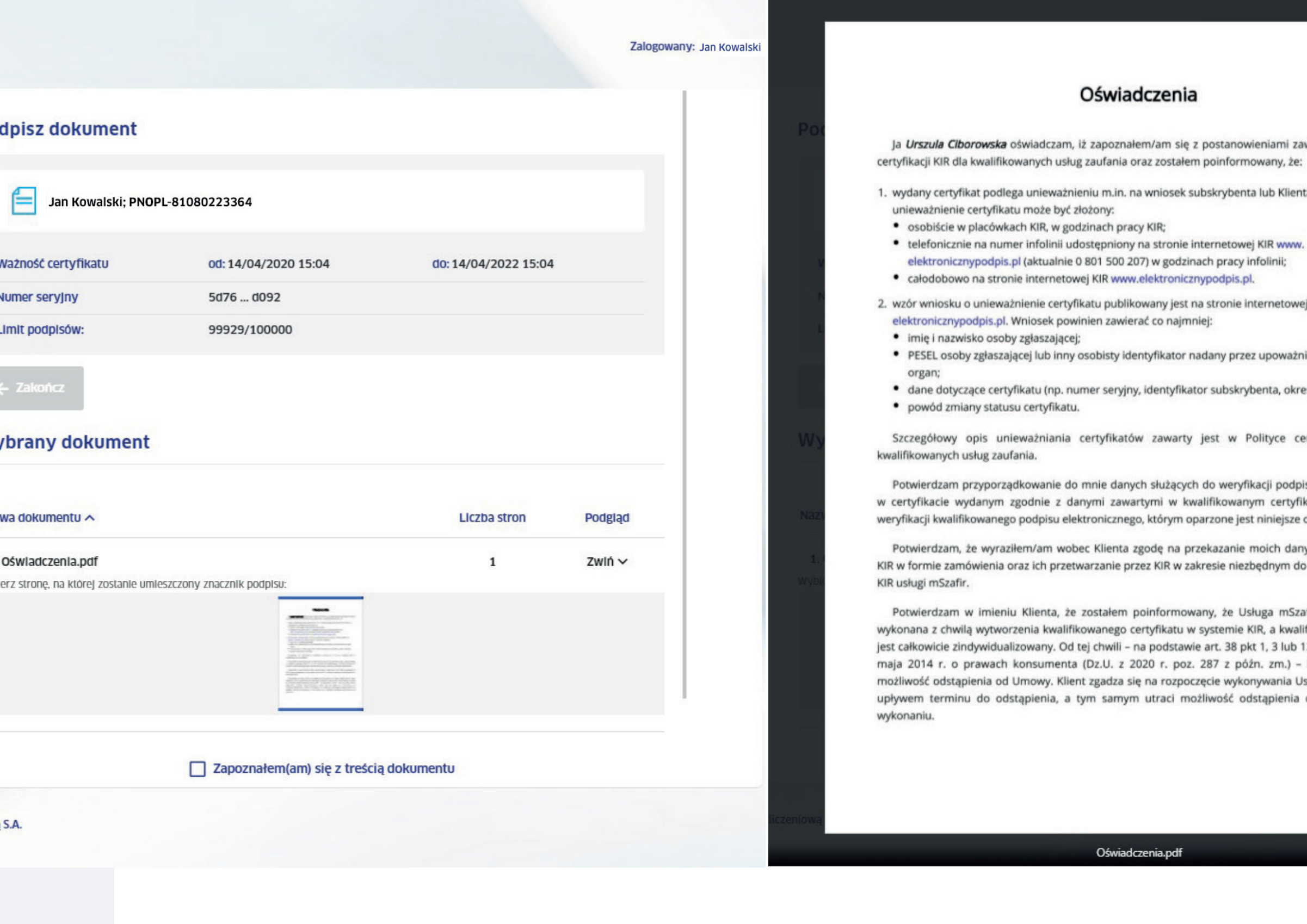

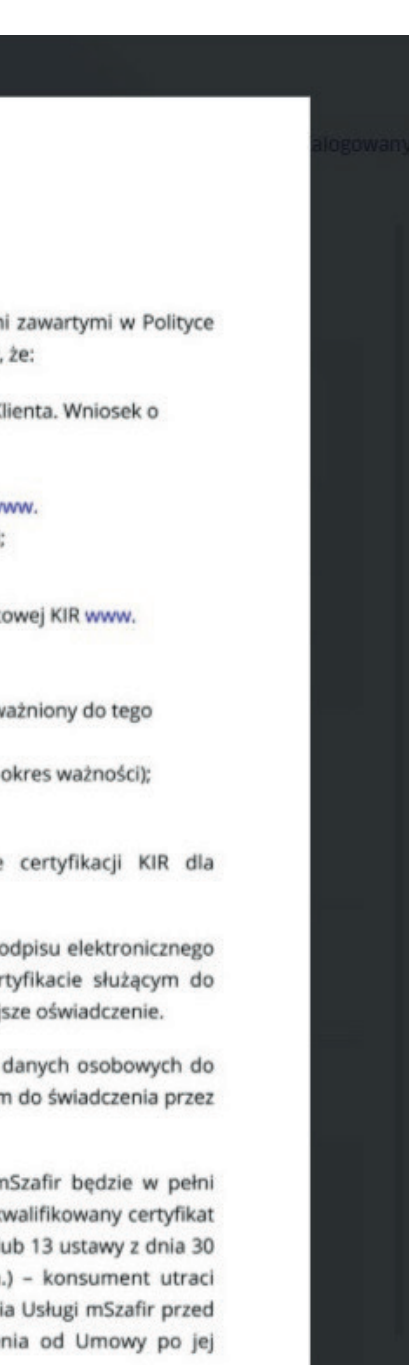

Zaznacz pole Zapoznałem(am) się z treścią dokumentu, a następnie kliknij Aplikacja mobilna.

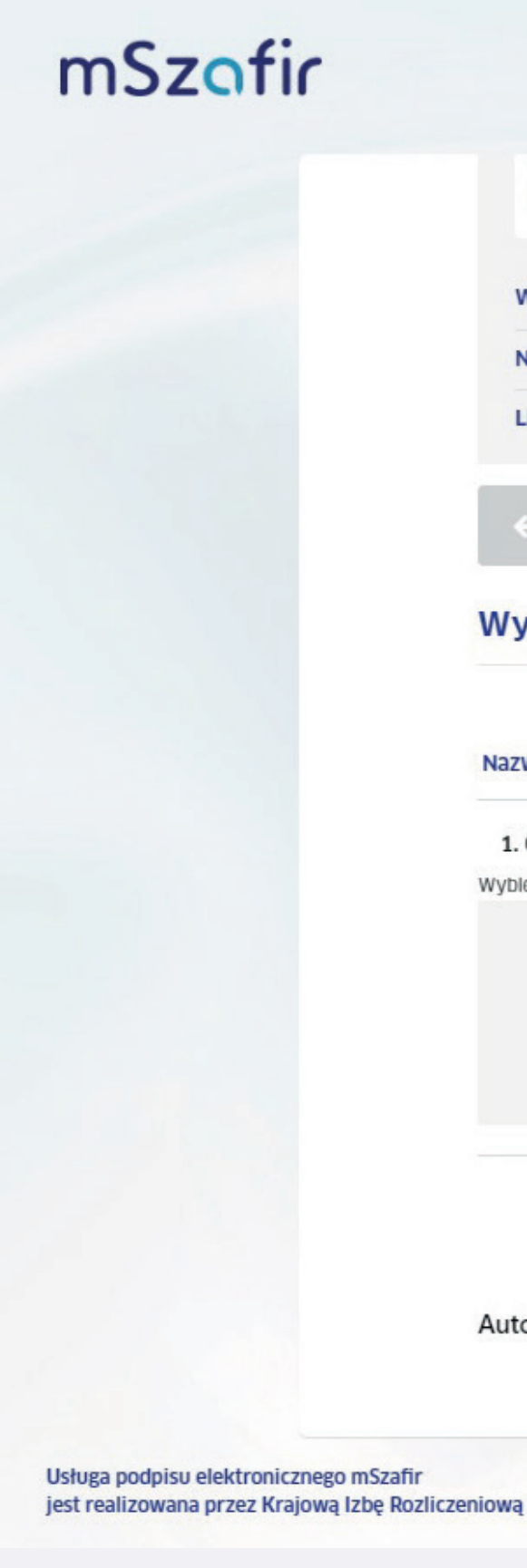

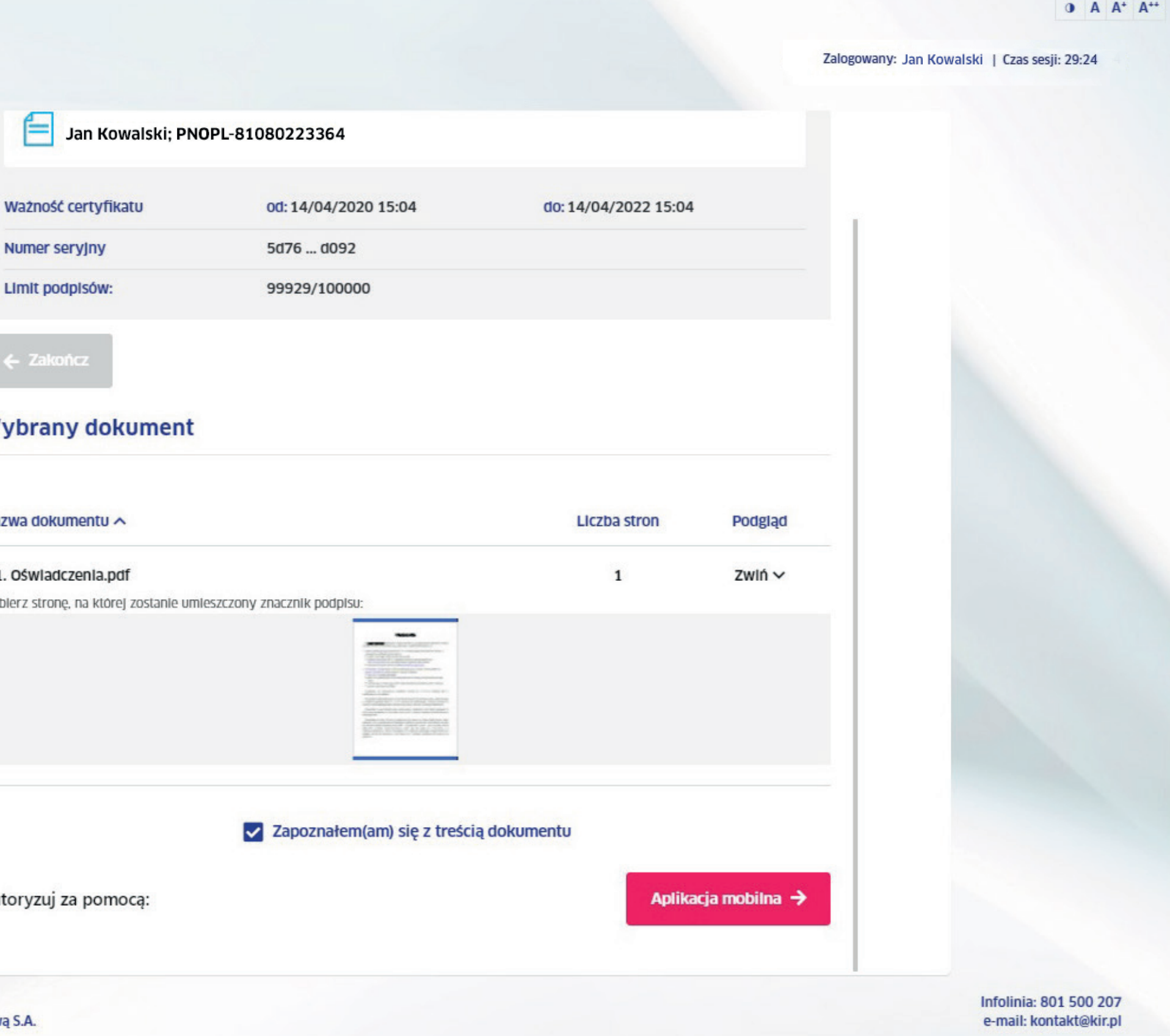

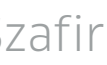

Zaloguj się do swojej aplikacji mobilnej i wygeneruj kod, a następnie wpisz go w pole Wprowadź kod z aplikacji mobilnej.

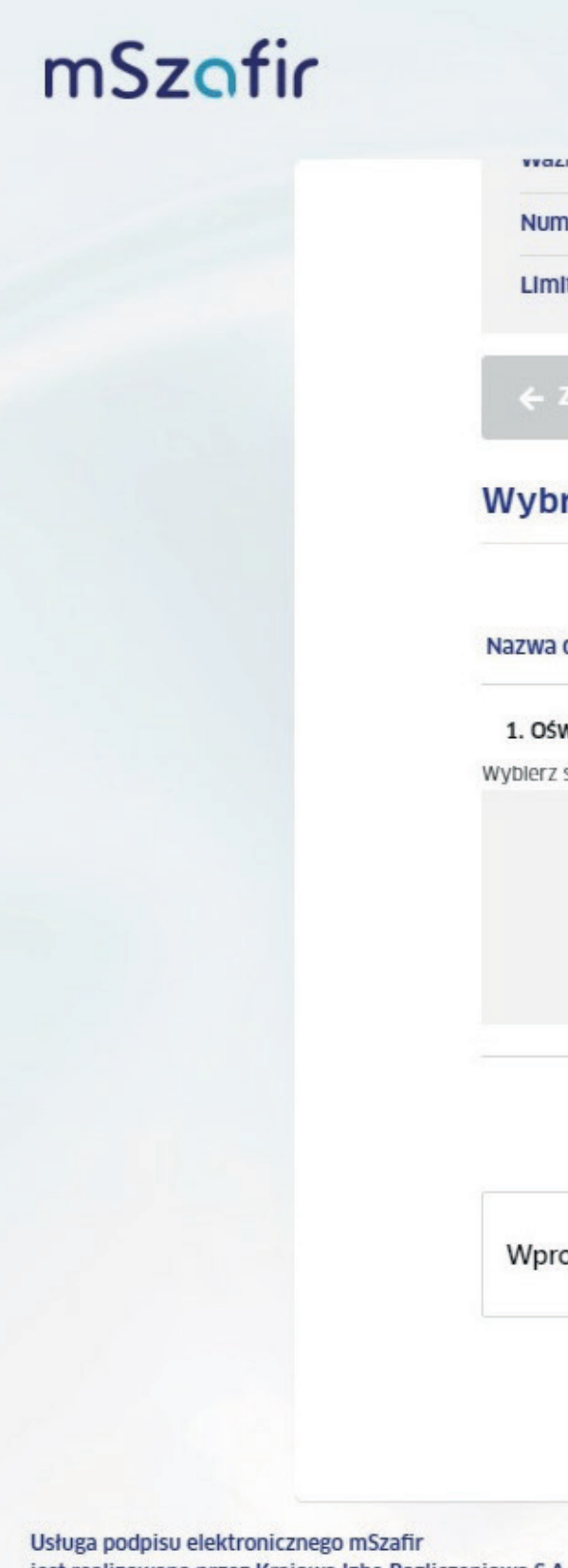

jest realizowana przez Krajową Izbę Rozliczeniov

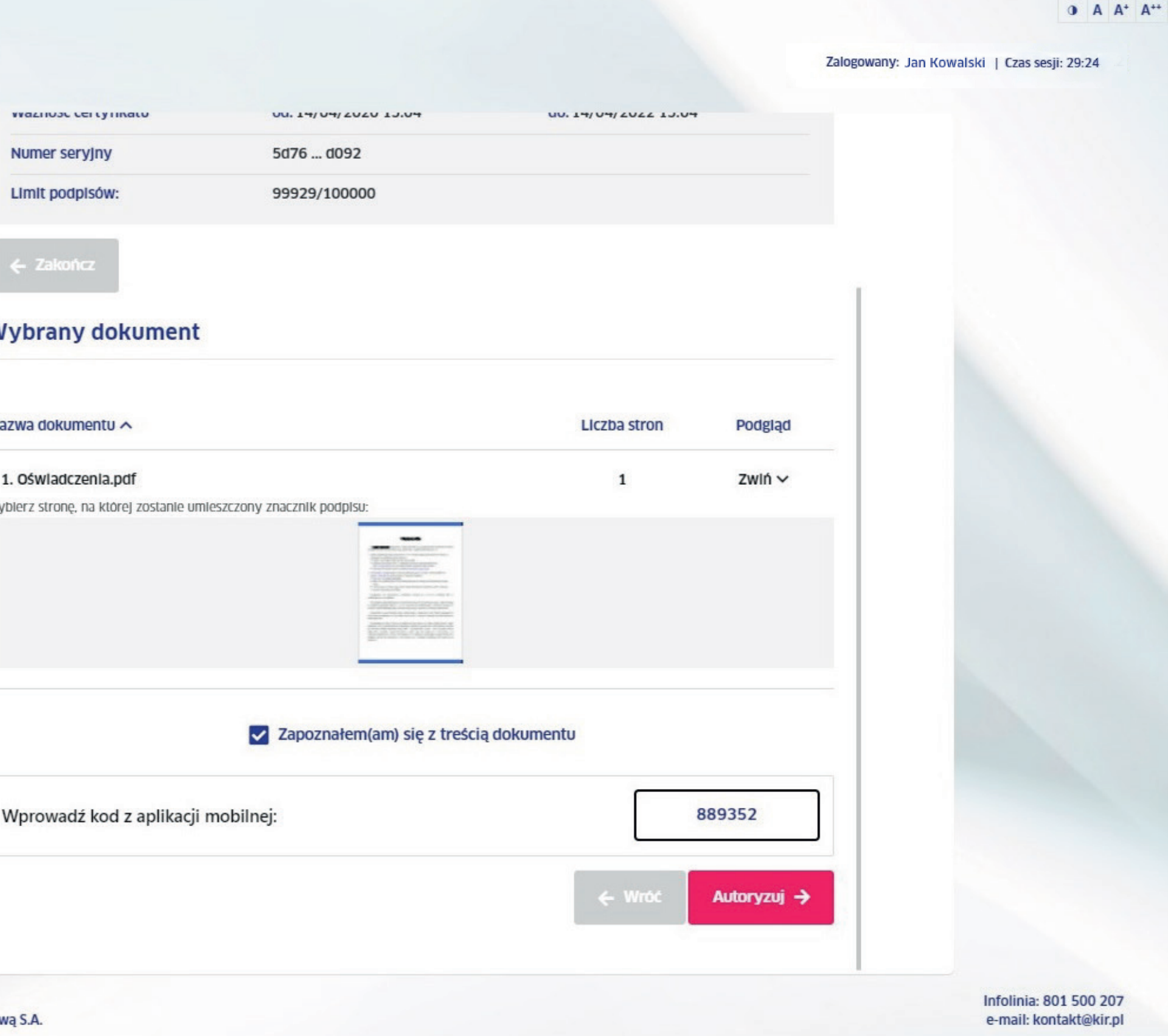

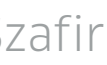

Potwierdź podpisanie dokumentu w aplikacji mobilnej.

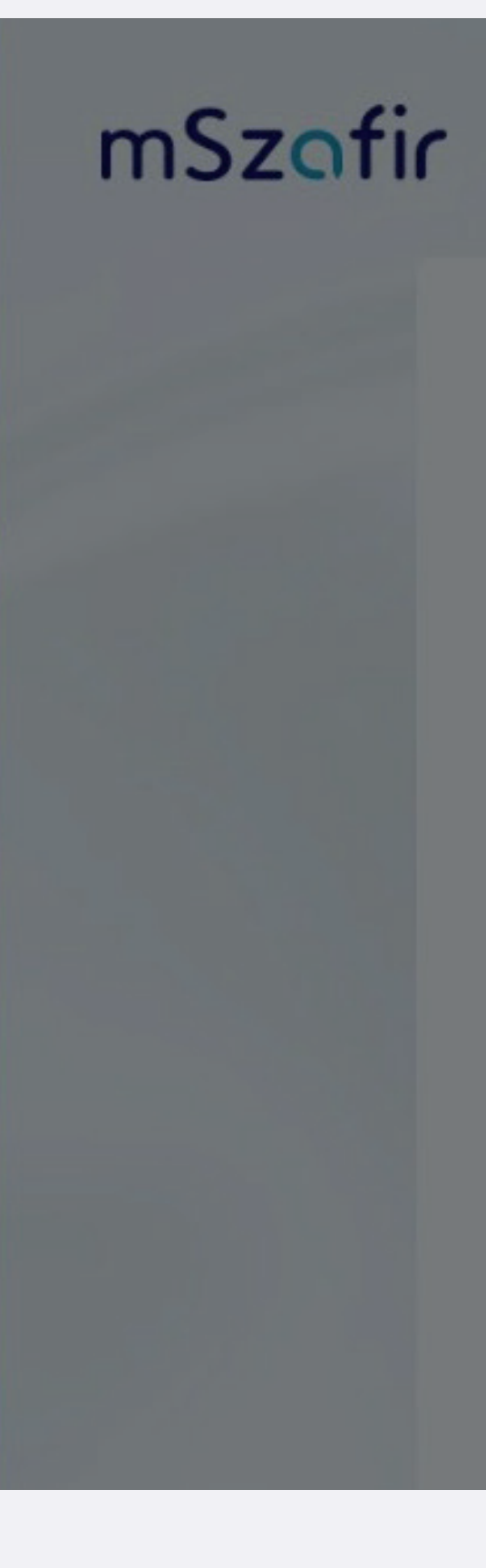

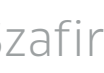

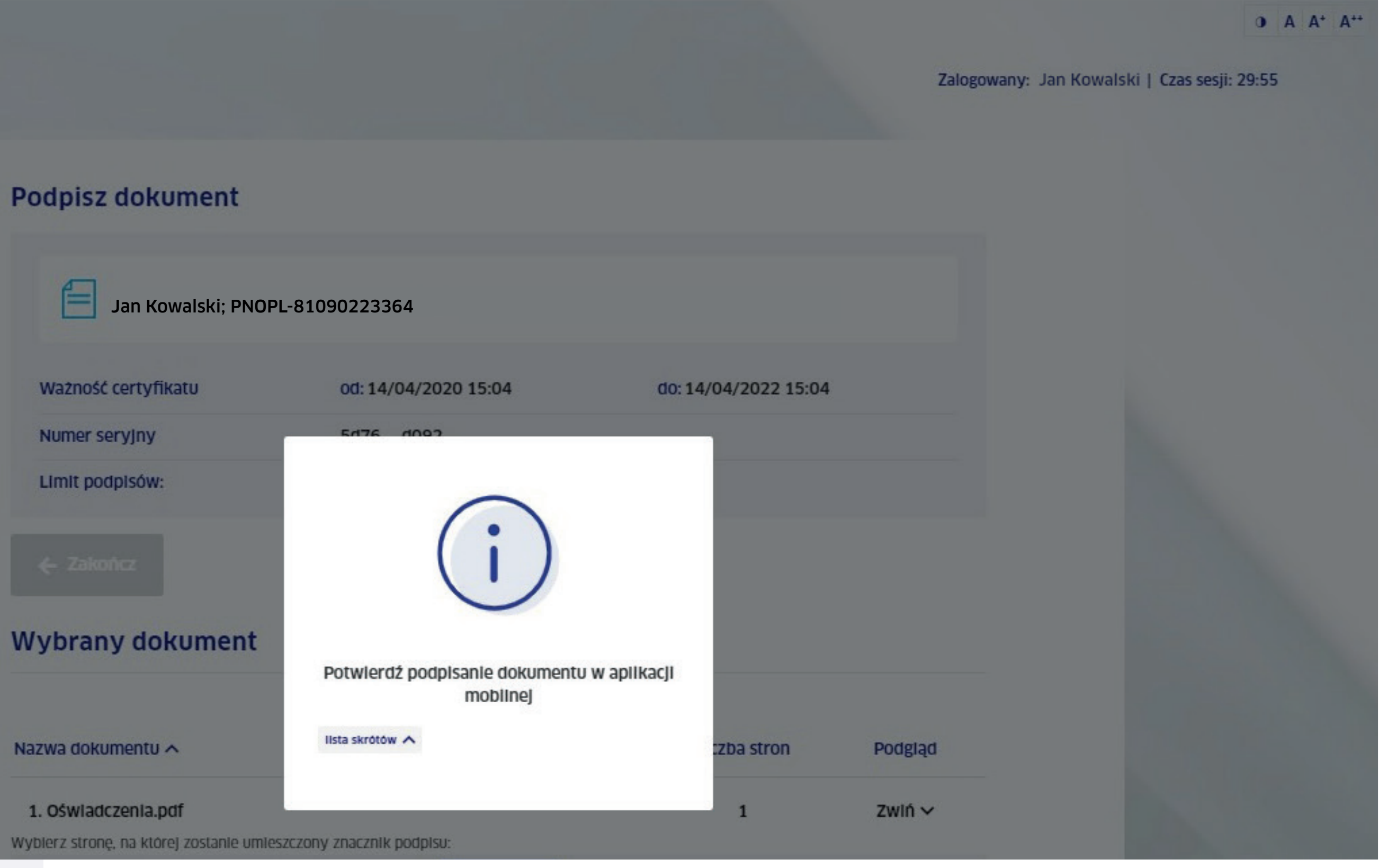

Poczekaj – generujemy certyfikat.

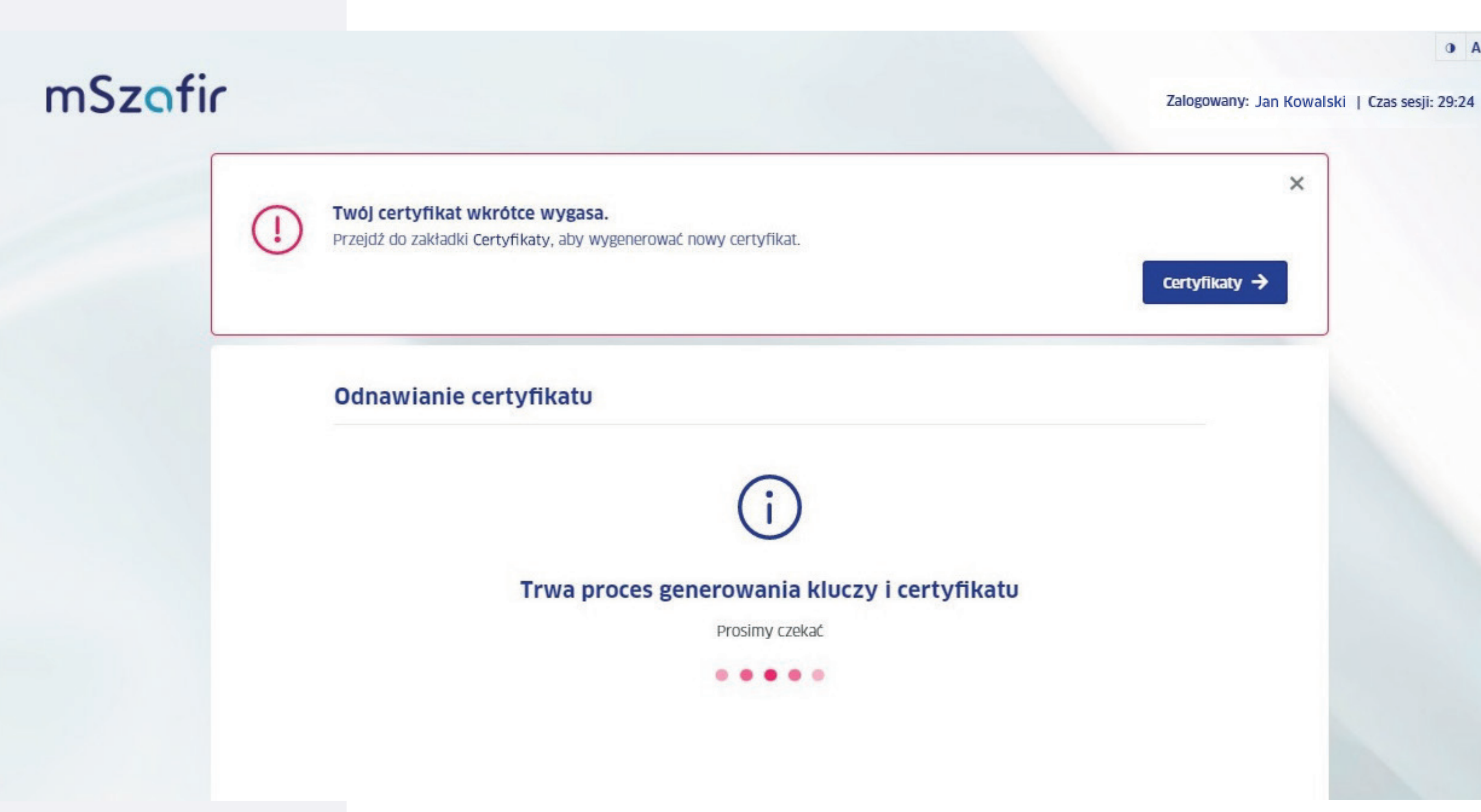

Krok 14

mSzafir - Jak odnowić online certyfikat mSzafir

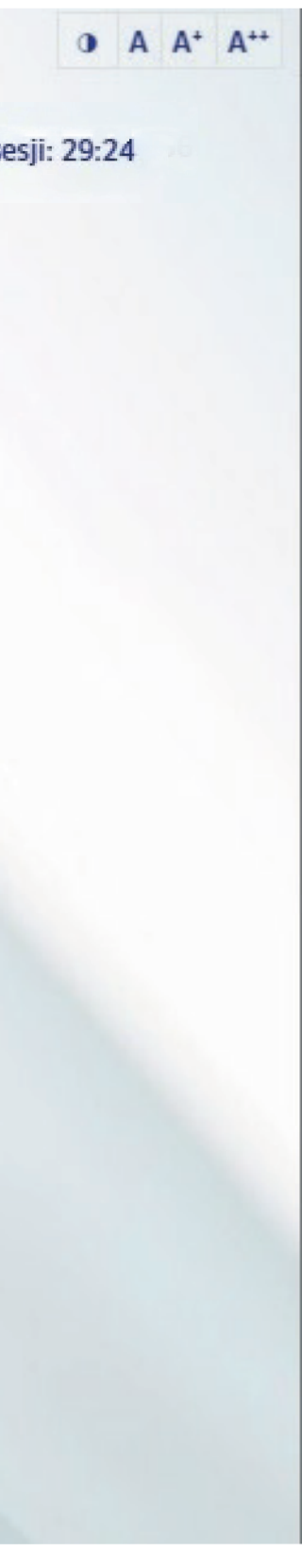

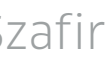

Certyfikat został odnowiony – teraz możesz podpisywać dokumenty elektronicznie na dowolnym urządzeniu, korzystając z portalu lub aplikacji mobilnej.

# mSzafir

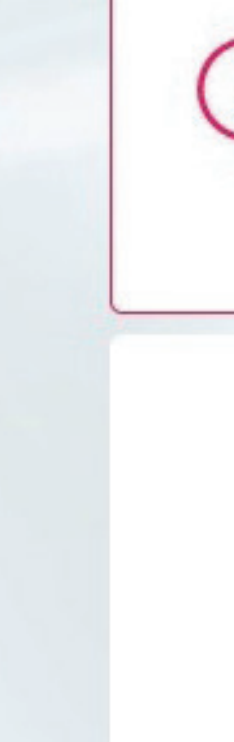

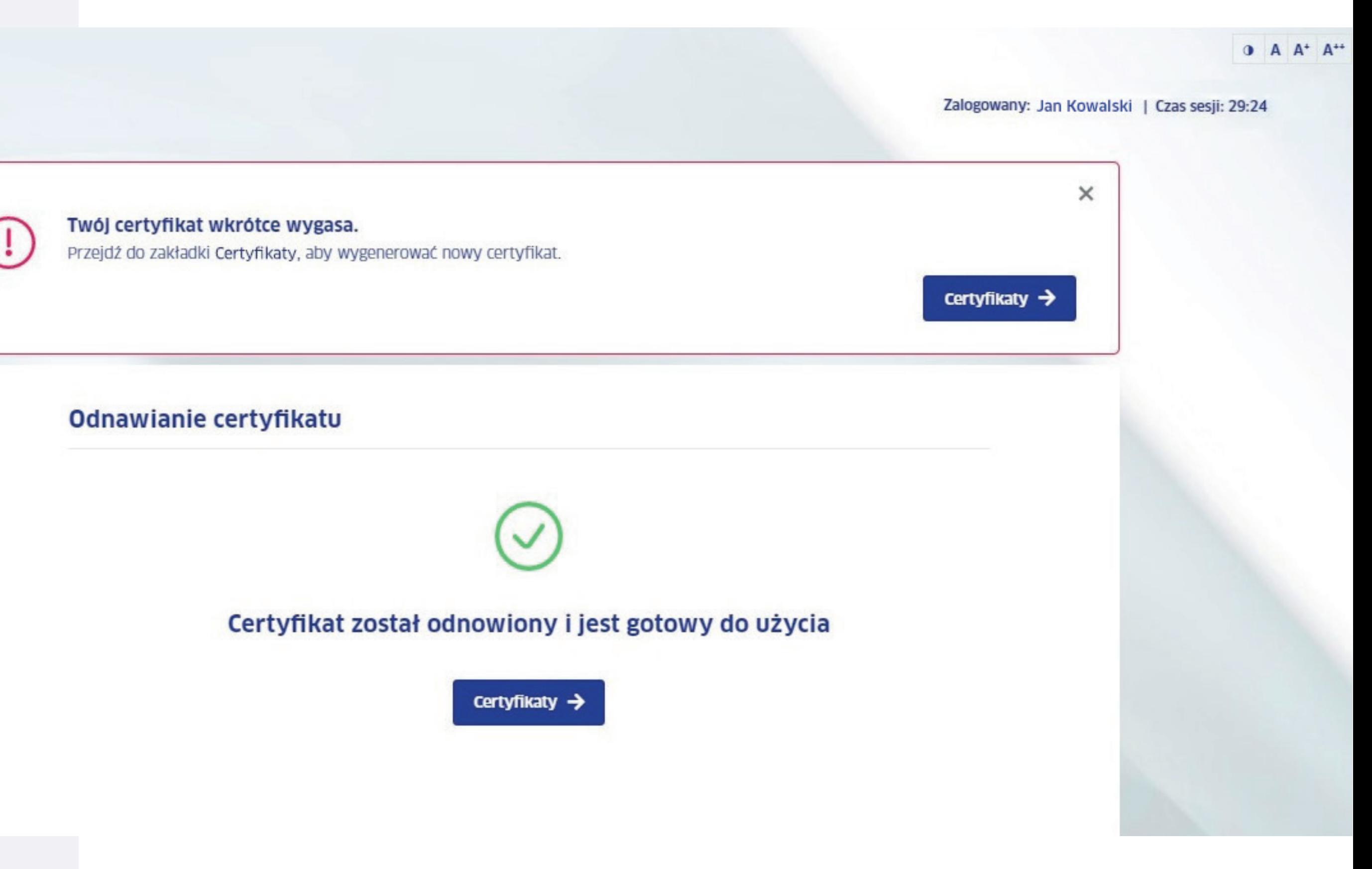

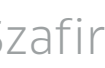

Dowiedz się więcej na www.mszafir.pl